## **ClubRunner**

[Help Articles](https://www.clubrunnersupport.com/kb) > [Club Help](https://www.clubrunnersupport.com/kb/club-help) > [Club - Administration Guide](https://www.clubrunnersupport.com/kb/club-administration-guide) > [Membership Management](https://www.clubrunnersupport.com/kb/membership-management) > [How](https://www.clubrunnersupport.com/kb/articles/how-do-i-remove-duplicate-member-profiles) [do I remove duplicate member profiles?](https://www.clubrunnersupport.com/kb/articles/how-do-i-remove-duplicate-member-profiles)

## How do I remove duplicate member profiles?

Michael C. - 2021-11-11 - [Membership Management](https://www.clubrunnersupport.com/kb/membership-management)

From time to time the same member might have two member profiles. This could be due to erroneous RI integration syncing, or the member's original profile may have been marked as an Inactive Member and a new account was created for the member.

If you would like to mark the duplicate profile and deactivate it, please determine which profile is most complete and has the most correct data about the member. You can do this by asking the member which login name they use to login to the Club, checking the Attendance data, the volunteer data and which profile contains the most profile information for the member.

**Note:** When terminating a member as a duplicate in ClubRunner, the duplicate profile will be removed from any Club Membership Reports, like theClub Dashboard Report. To remove the duplicate member profile and resolve RI Integration errors please follow these steps:

- 1. To access the Member List feature, you must go to your club homepage and log in. Then, click on **Member Area** near the top right of the page.
- 2. Along the top of the screen you will see several tabs. Click on the **Membership** tab.
- 3. Now, click on **Member Lists**.
- 4. From here, find the duplicate profile for the member. It will have a different login name than the one the member uses. You can find the login name under the Settings tab inside the member's profile.

## **Active Members List**

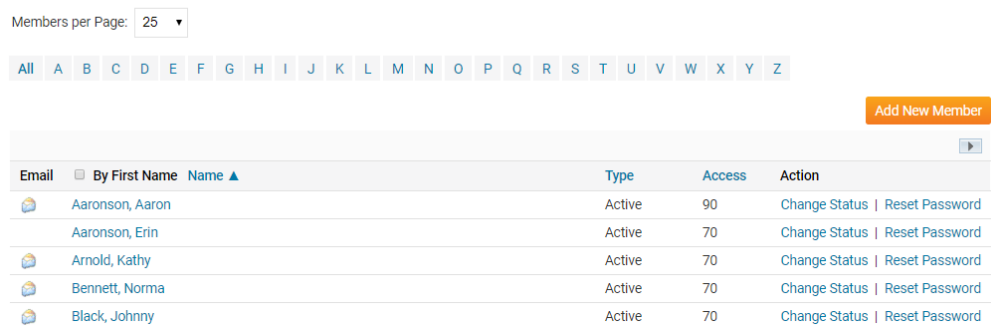

5. Press the **Change Status** link on the duplicate profile you wish to terminate.

## **Active Members List**

Members per Page:  $25 \rightarrow$ All A B C D E F G H I J K L M N O P Q R S T U V W X Y Z Add New Member  $\blacktriangleright$ Email **■** By First Name Name ▲ Access Action **Type** 90 Change Status | Reset Password<br>70 Change Status | Reset Password Aaronson, Aaron Active Active Aaronson, Erin TO Change Status | Reset Password<br>
TO Change Status | Reset Password<br>
TO Change Status | Reset Password<br>
TO Change Status | Reset Password Arnold, Kathy Active Active Bennett, Norma  $\bullet$ Active 70 Change Status | Reset Password Black, Johnny

6. Press the **Terminate Membership** button on the page that appears.

**Change Status for Kathy Arnold** 

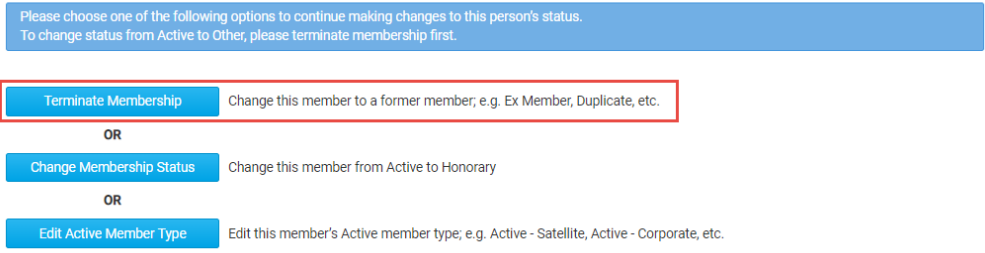

7. On this page, select the **Duplicate member on ClubRunner** menu option from the list of Termination reasons.

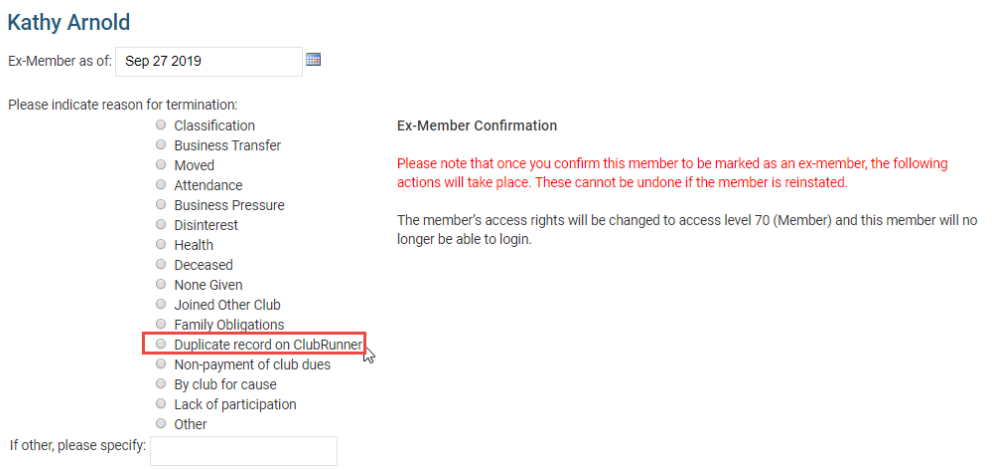

8. You will see that the **Do NOT report this termination to Rotary International** is set and cannot be changed. To confirm the change, click **Terminate Member.**

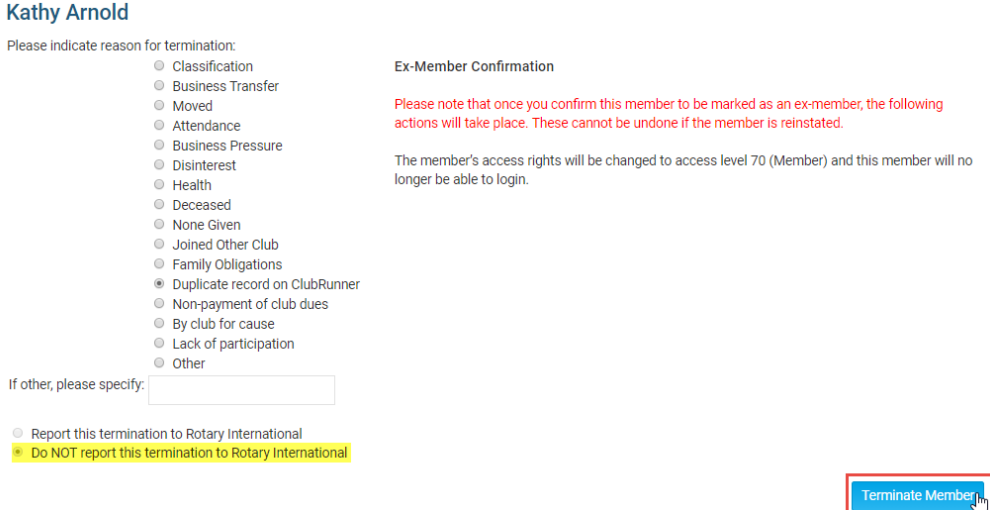

This will move the duplicated member profile into the Inactive Members List .

Related Content

- [How do I terminate or delete an active member?](https://www.clubrunnersupport.com/kb/articles/how-do-i-terminate-or-delete-an-active-member)
- [How do I add a new member?](https://www.clubrunnersupport.com/kb/articles/how-do-i-add-a-new-member)
- [How do I add a non-member? \(Other User\)](https://www.clubrunnersupport.com/kb/articles/how-do-i-add-a-non-member-other-user)
- [How do I add or terminate a member past the 30 day limit?](https://www.clubrunnersupport.com/kb/articles/how-do-i-add-or-terminate-a-member-past-the-30-day-limit)